# Opret din brugerprofil til realdania.dk **Opret din brugerprofil til realdan<br>- i 5 hurtige trin**<br><sup>Hvis du har brug for hjælp, kan du kontakte os på medlem@realdanis</sup>

Hvis du har brug for hjælp, kan du kontakte os på medlem@realdania.dk

### Åbn denne internetside

https://login.realdania.dk/account/createUser

bruger i dit medlemskab af Realdania.

OBS, vigtigt! Luk ikke denne internetside med overskriften 'Opret bruger', når du har indtastet din mailadresse og klikket på "Opret bruger".

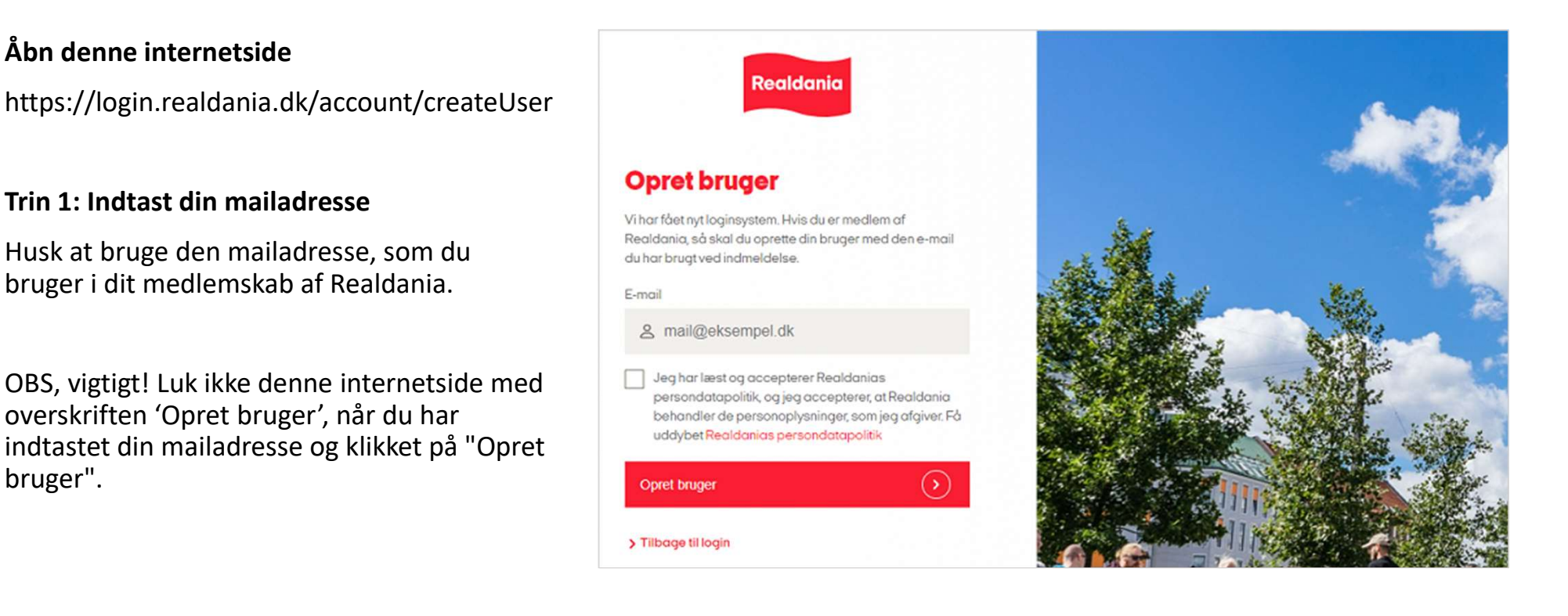

# Opret din brugerprofil til realdania.dk **Opret din brugerprofil til realdan<br>- i 5 hurtige trin**<br><sup>Hvis du har brug for hjælp, kan du kontakte os på medlem@realdanis</sup>

Hvis du har brug for hjælp, kan du kontakte os på medlem@realdania.dk

### Trin 2: Hent bekræftelseskoden i din mail

Bemærk, at der kan gå op til 4-5 minutter, før du modtager koden.

Husk at tjekke dit spamfilter.

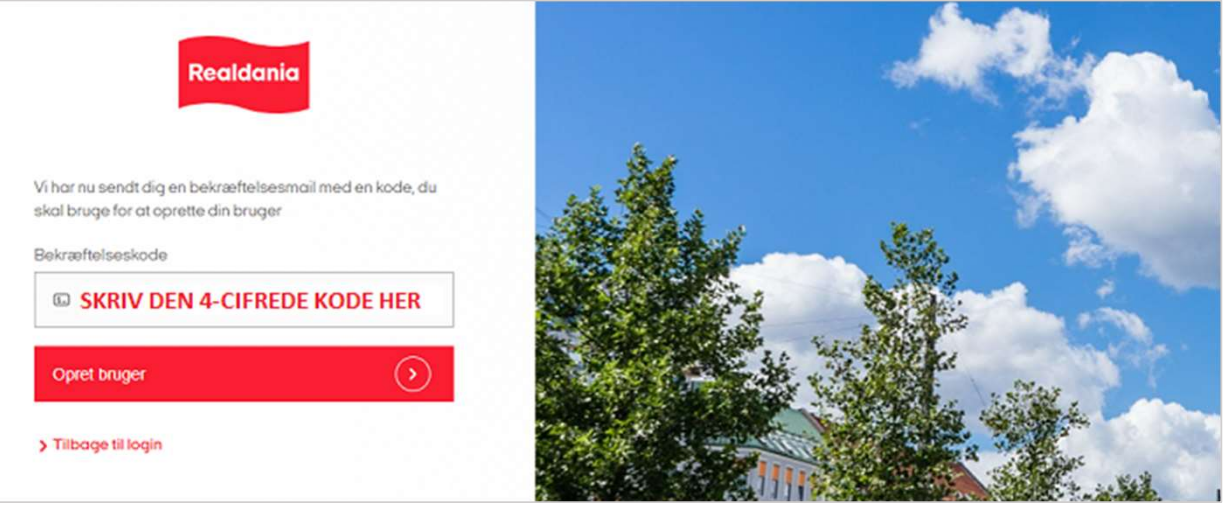

# Opret din brugerprofil til realdania.dk **Opret din brugerprofil til realdan<br>- i 5 hurtige trin**<br><sup>Hvis du har brug for hjælp, kan du kontakte os på medlem@realdanis</sup>

Hvis du har brug for hjælp, kan du kontakte os på medlem@realdania.dk

### Trin 3: Indsæt bekræftelseskode i feltet

Feltet finder du på den internetside, hvor du startede med at oprette en bruger.

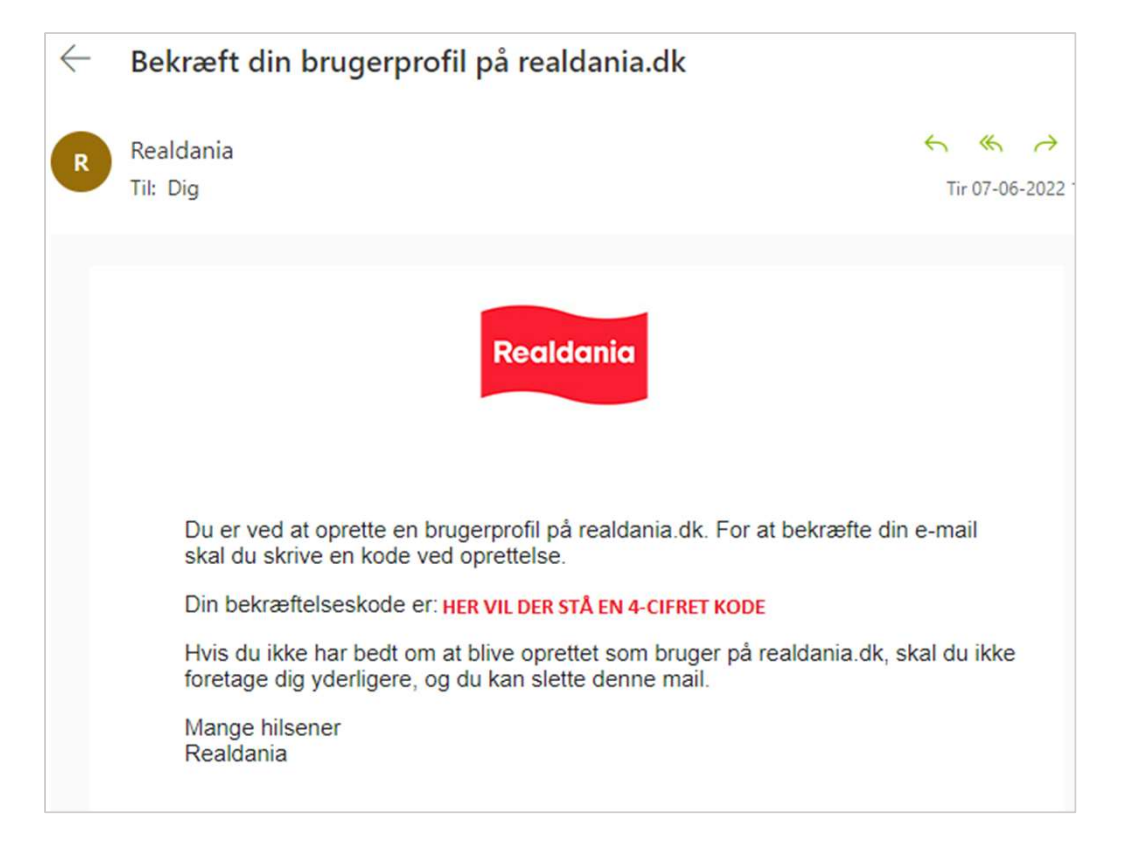

# Opret din brugerprofil til realdania.dk<br>- i 5 hurtige trin **Opret din brugerprofil til reald<br>- i 5 hurtige trin**<br>Hvis du har brug for hjælp, kan du kontakte os på medlem@

Hvis du har brug for hjælp, kan du kontakte os på medlem@realdania.dk

### Trin 4: Vælg en adgangskode

Din adgangskode skal minimum være 8 karakterer langt og indeholde mindst 1 tal, 1 lille bogstav og et stort<br> **Opret adgangskode** bogstav.

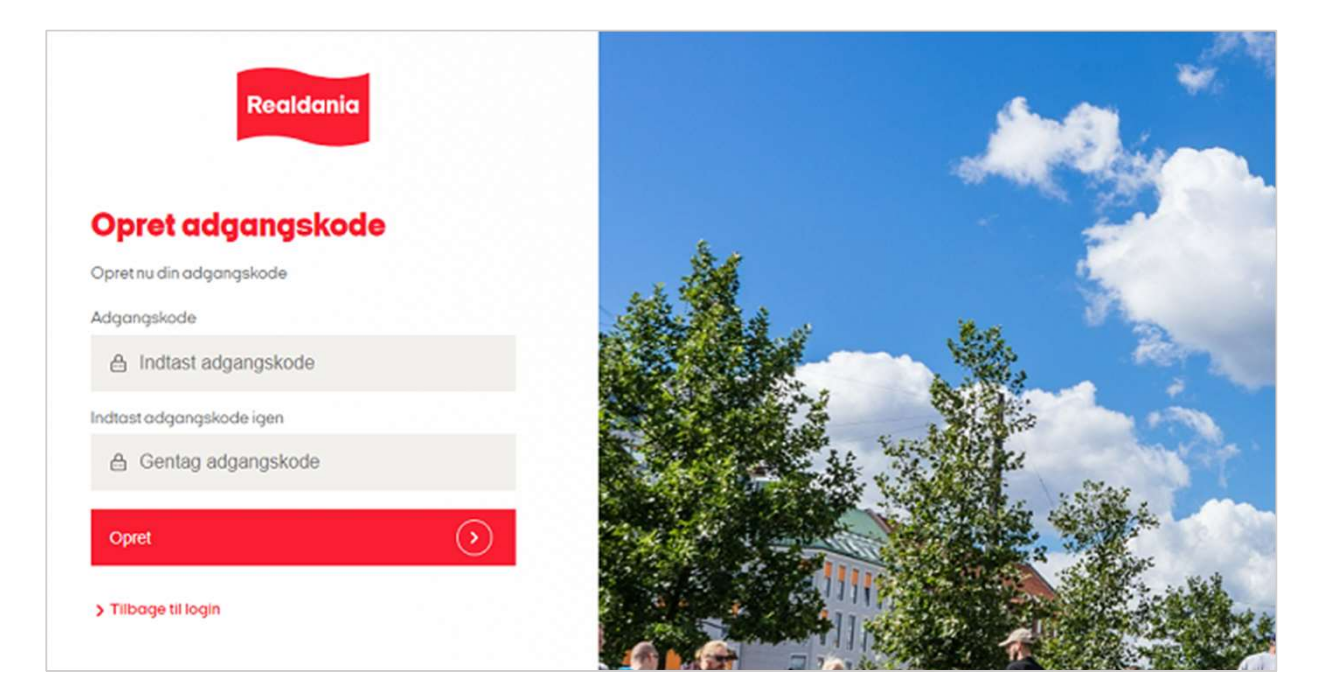

### **Opret din brugerprofil til realdania.dl<br>
- i 5 hurtige trin<br>
Hvis du har brug for hjælp, kan du kontakte os på medlem@realdania.dk<br>
Trin 5: Færdig - udforsk din<br>
Brugerprofil<br>
Så har du oprettet et nyt brugerlogin<br>til rea** Opret din brugerprofil til realdania.dk<br>- i 5 hurtige trin **Opret din brugerprofil til reald<br>- i 5 hurtige trin**<br>Hvis du har brug for hjælp, kan du kontakte os på medlem@

Hvis du har brug for hjælp, kan du kontakte os på medlem@realdania.dk

### brugerprofil

Så har du oprettet et nyt brugerlogin til realdania.dk.

På din profilside kan du få overblik over dine medlemsoplysninger og medlemsfordele, og tilpasse dine indstillinger.

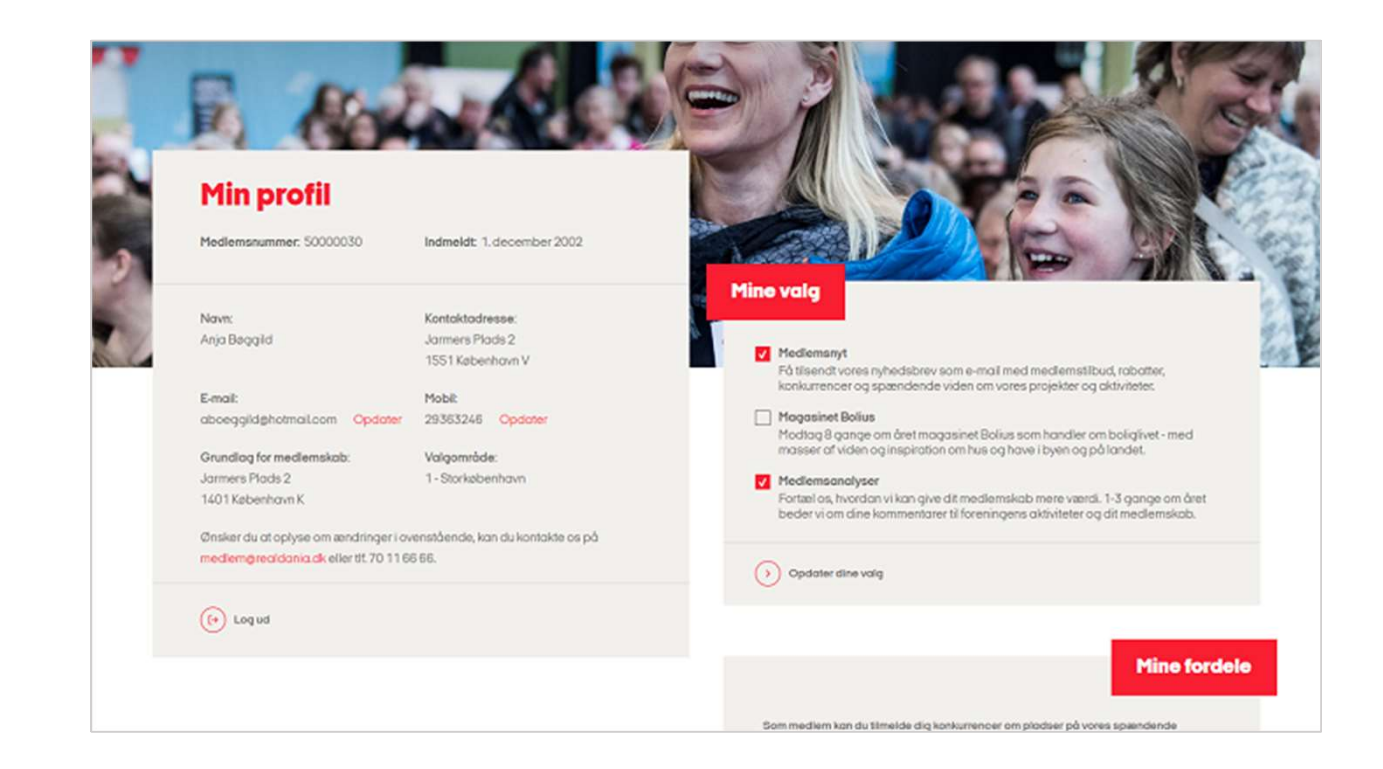